# **CONNECT**

**Inspection Report New Feature – Using Templates**

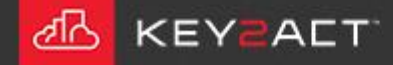

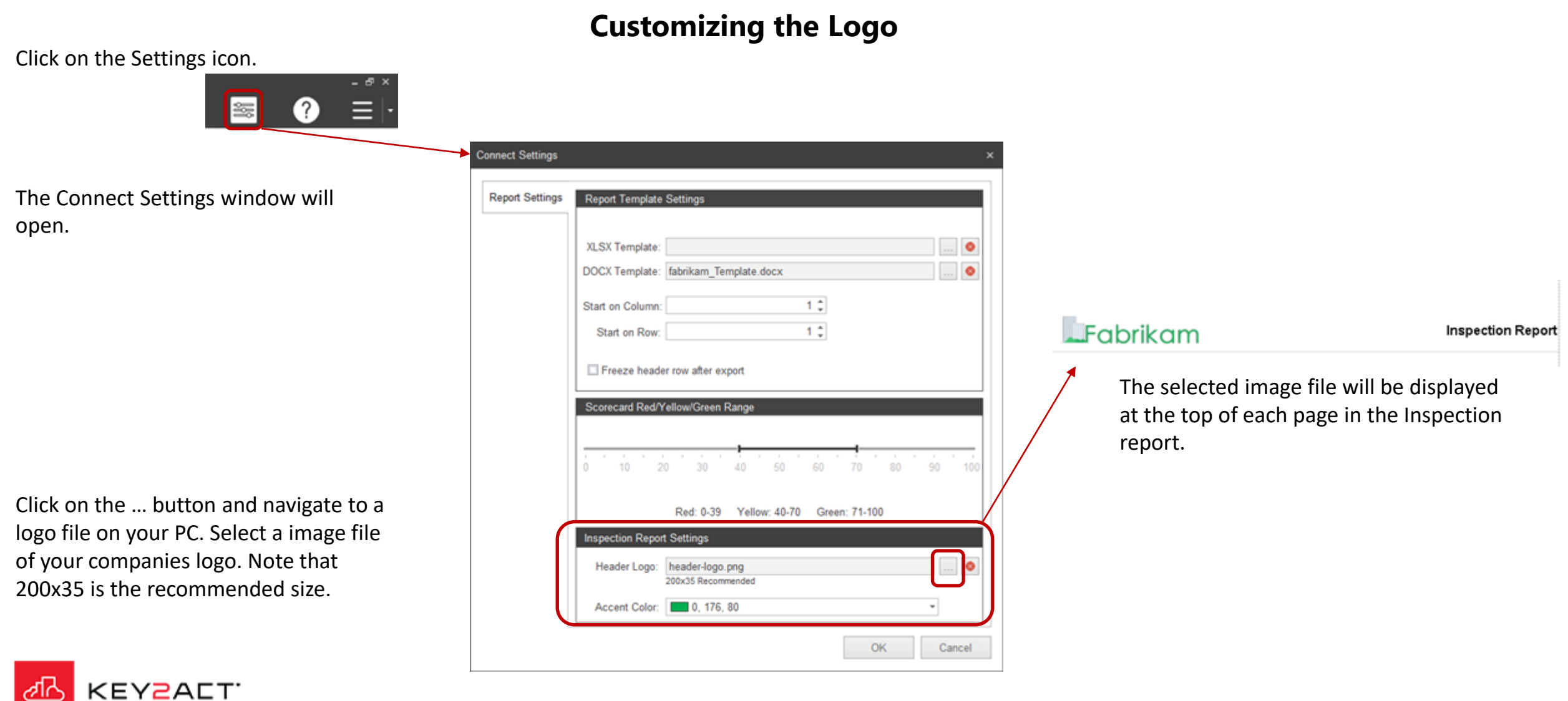

# **Inspection Report using Templates**

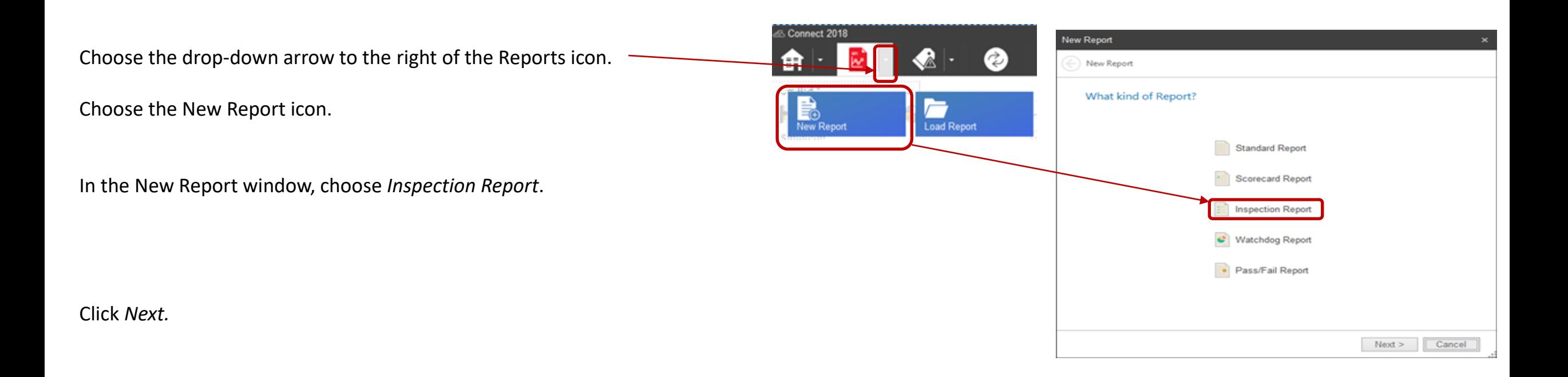

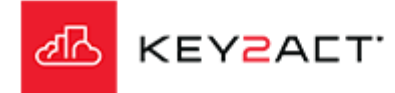

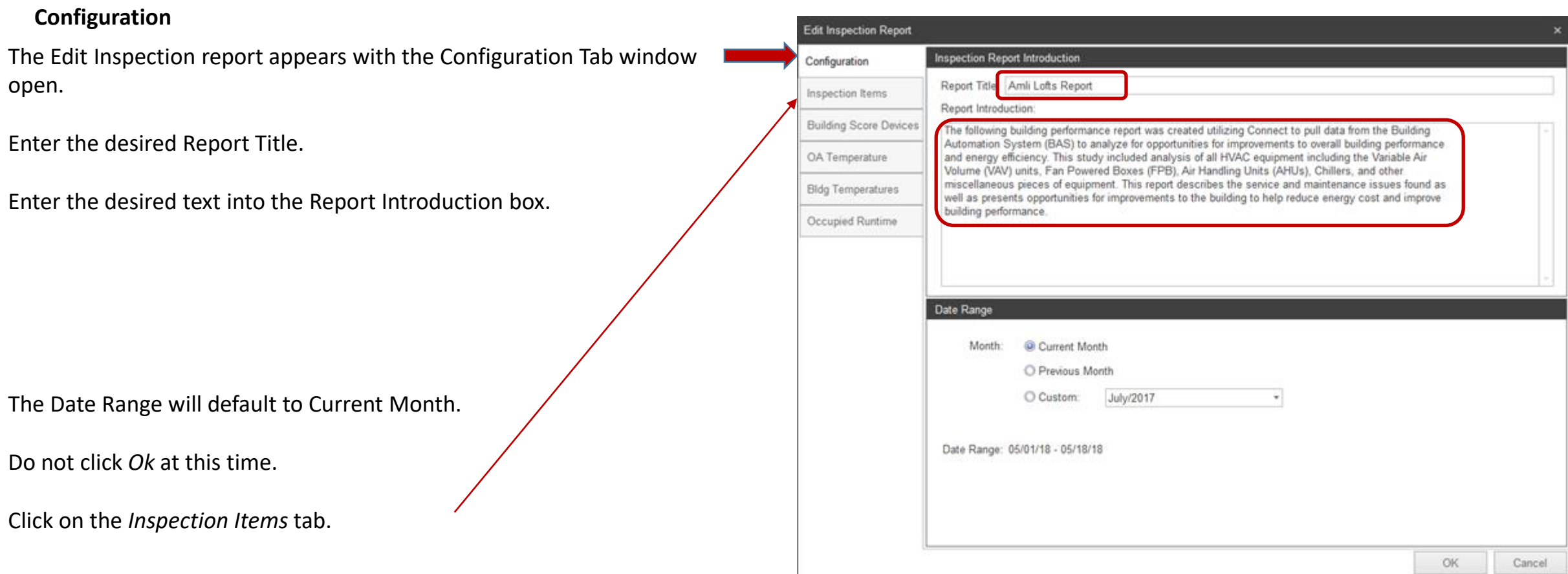

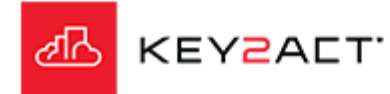

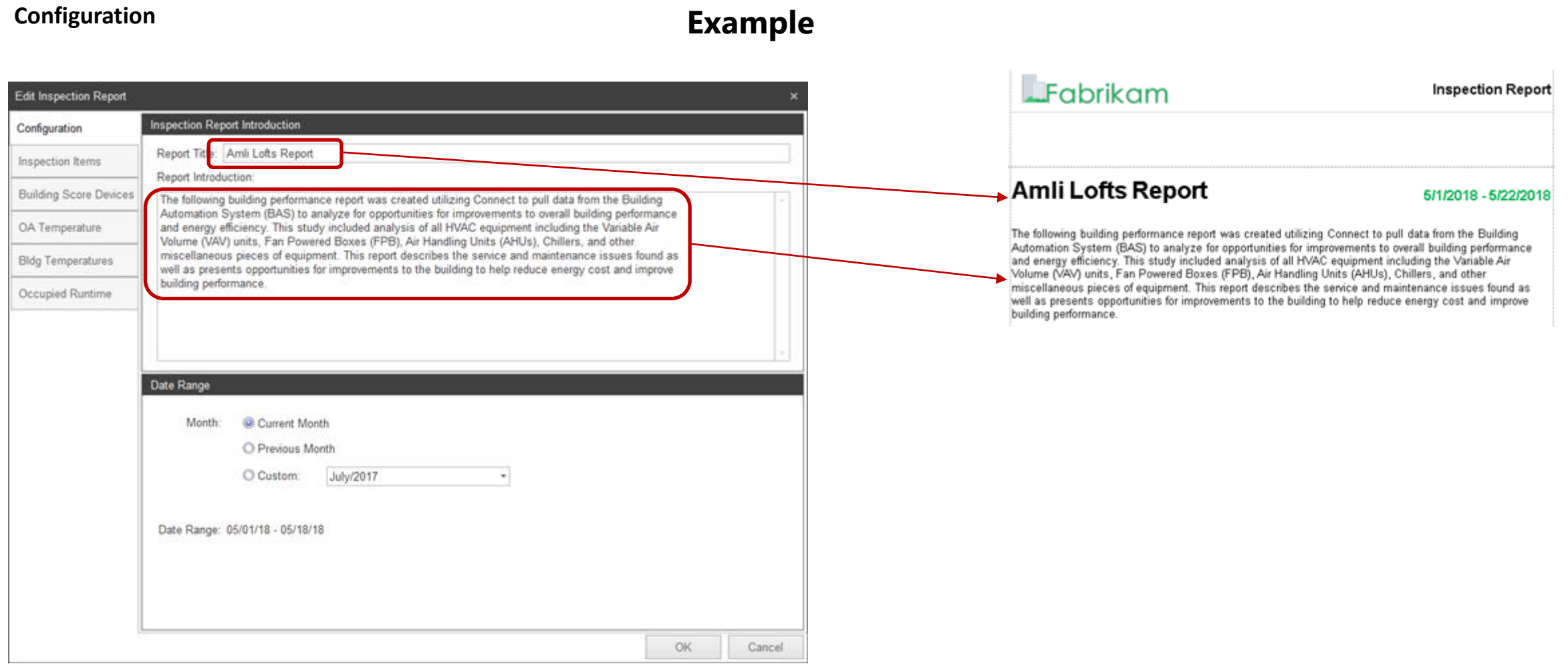

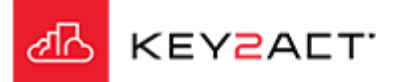

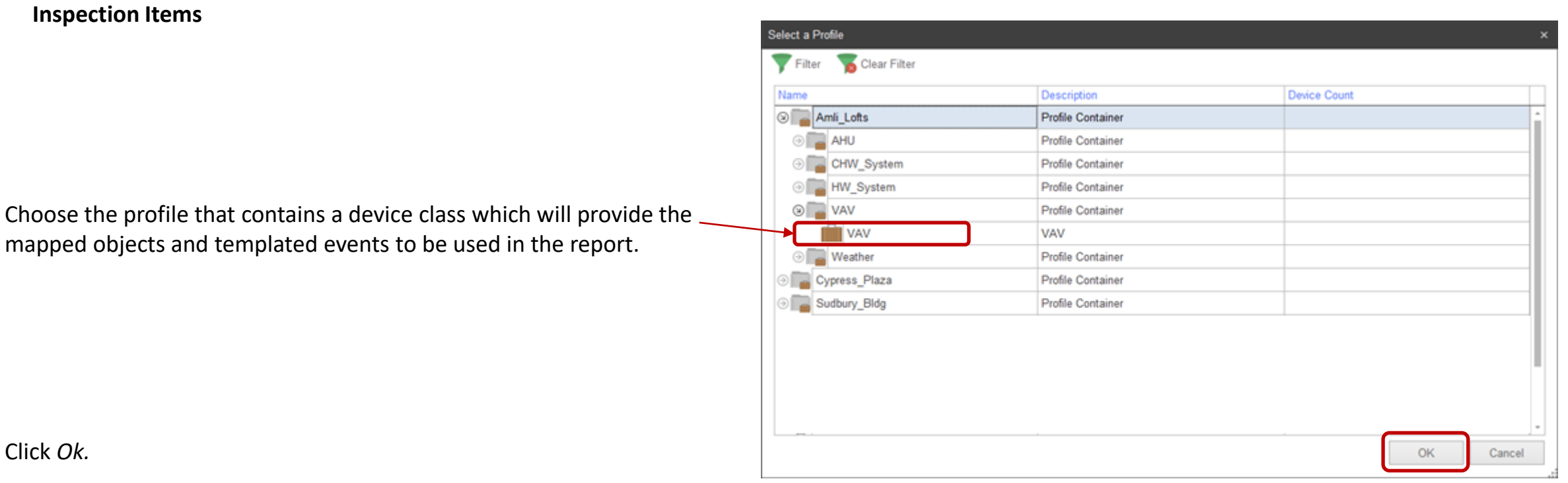

If you wish to take advantage of the provided inspection item templates, Click *Yes*.

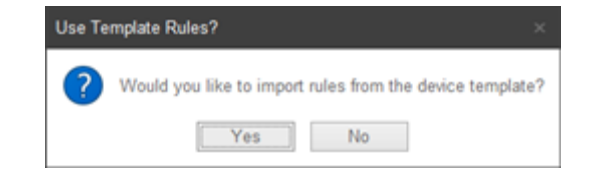

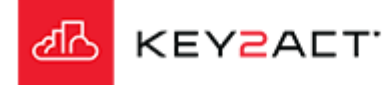

#### **Inspection Items**

Select the desired Rule Groups, individual Rules or Check All.

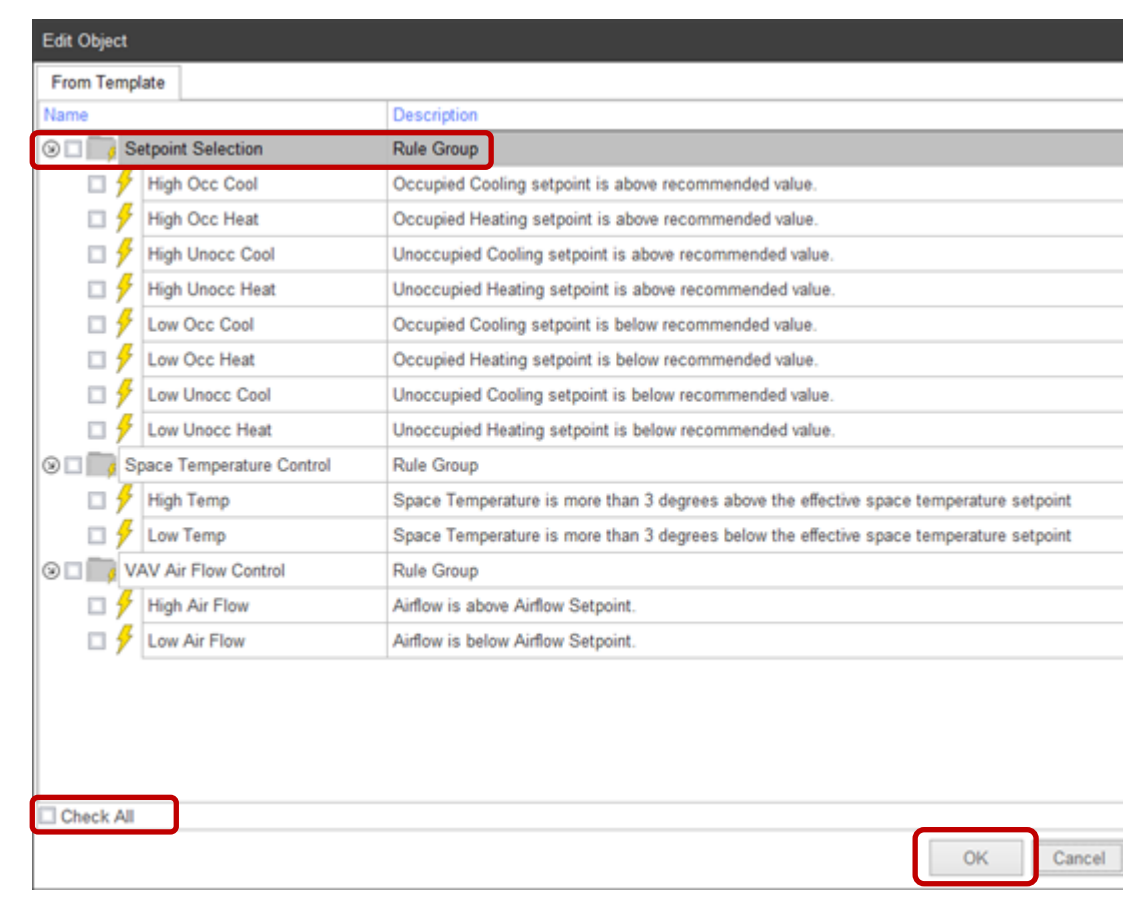

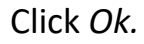

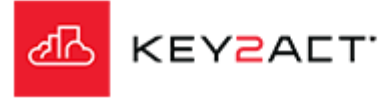

#### **Inspection Items**

If a rule appears red, do not select it. The description cell will describe the reason this rule may not be applied.

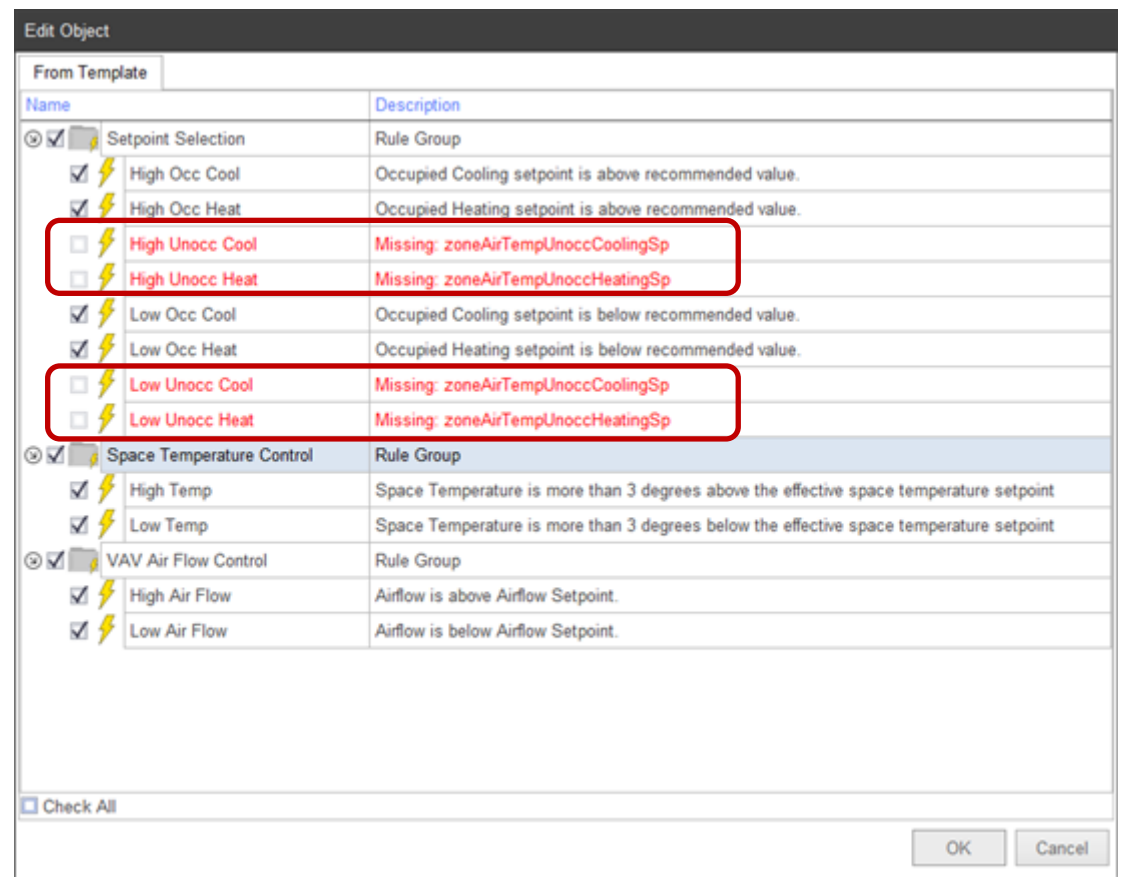

Click *Ok.*

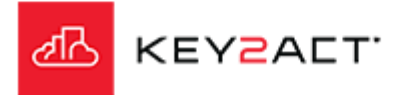

#### **Inspection Items**

The list of provided inspection item Rules will display.

You may also create new custom rules or add additional templated rules from other profiles by clicking *New Item.*

You may Remove any Rule by clicking *Remove Item.*

You may Edit any Rule by clicking *Edit Item.*

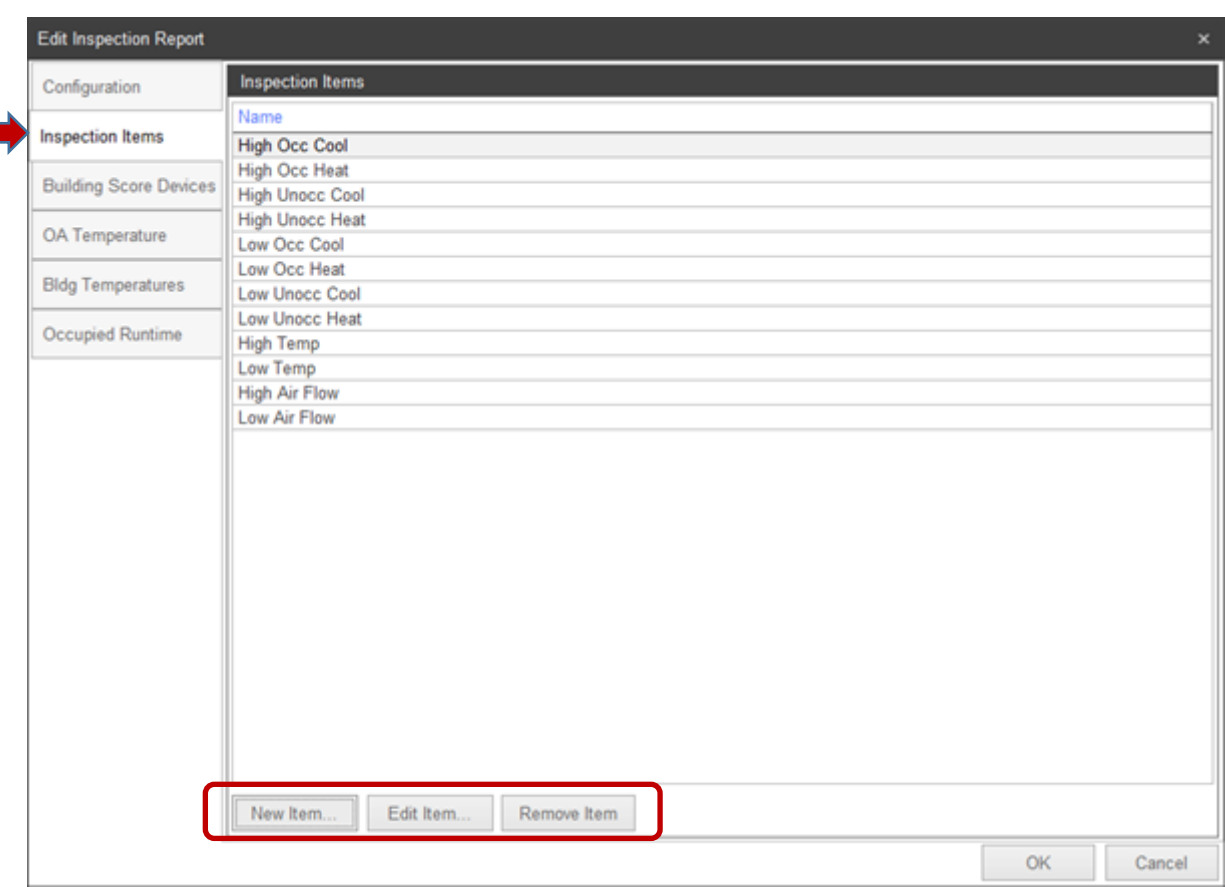

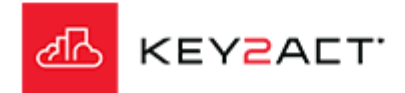

#### **Editing Inspection Items**

Select an item and click on *Edit Item…*

#### **Configuration Tab**

The Configuration tab window opens.

This section defines where in the report the text pertaining to this Inspection item will display.

The Inspection Item Group line displays the selected Inspection item group.

A dropdown arrow is provided to move this Inspection Item's text in the report into the text space of one of the other provided Inspection Item Groups.

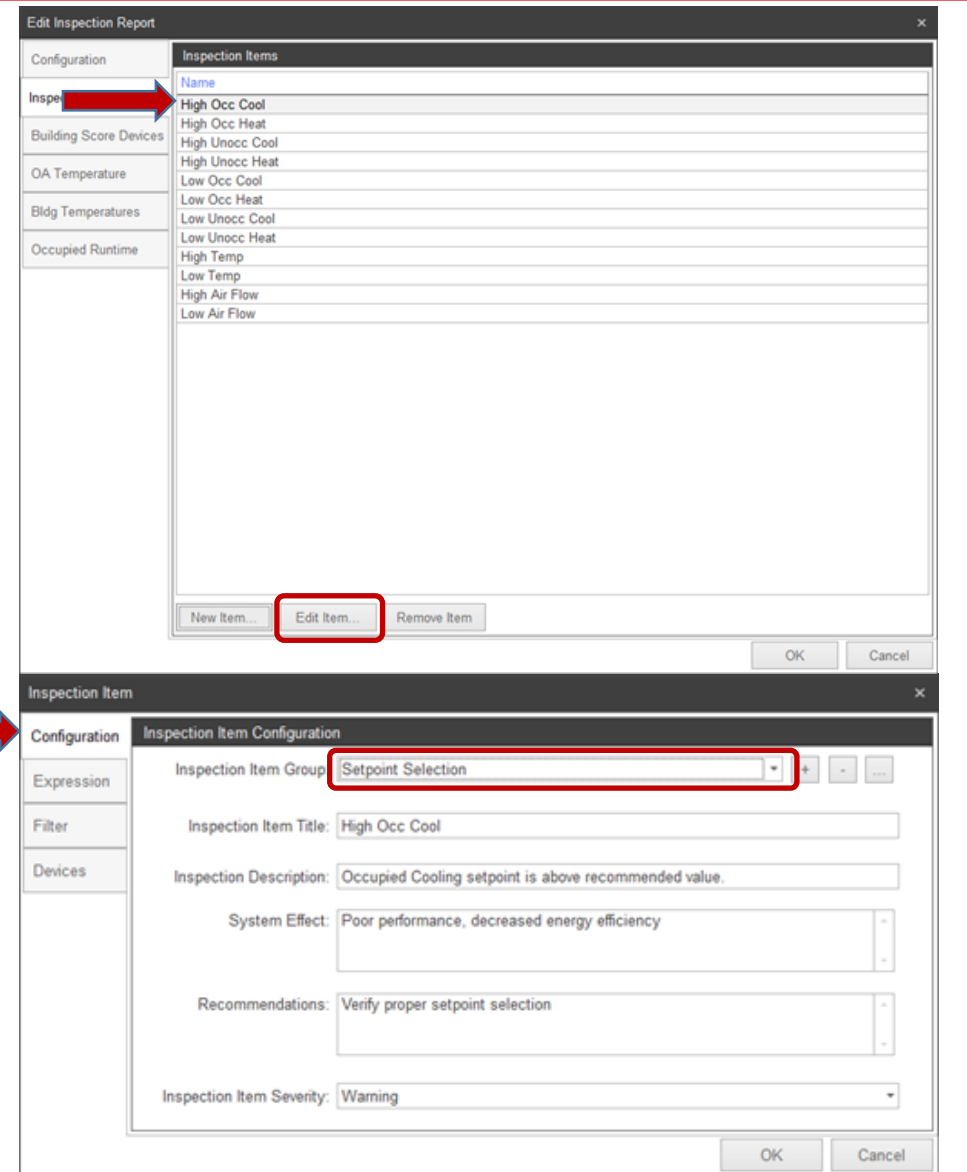

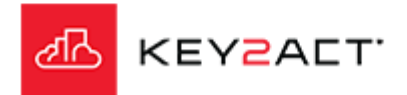

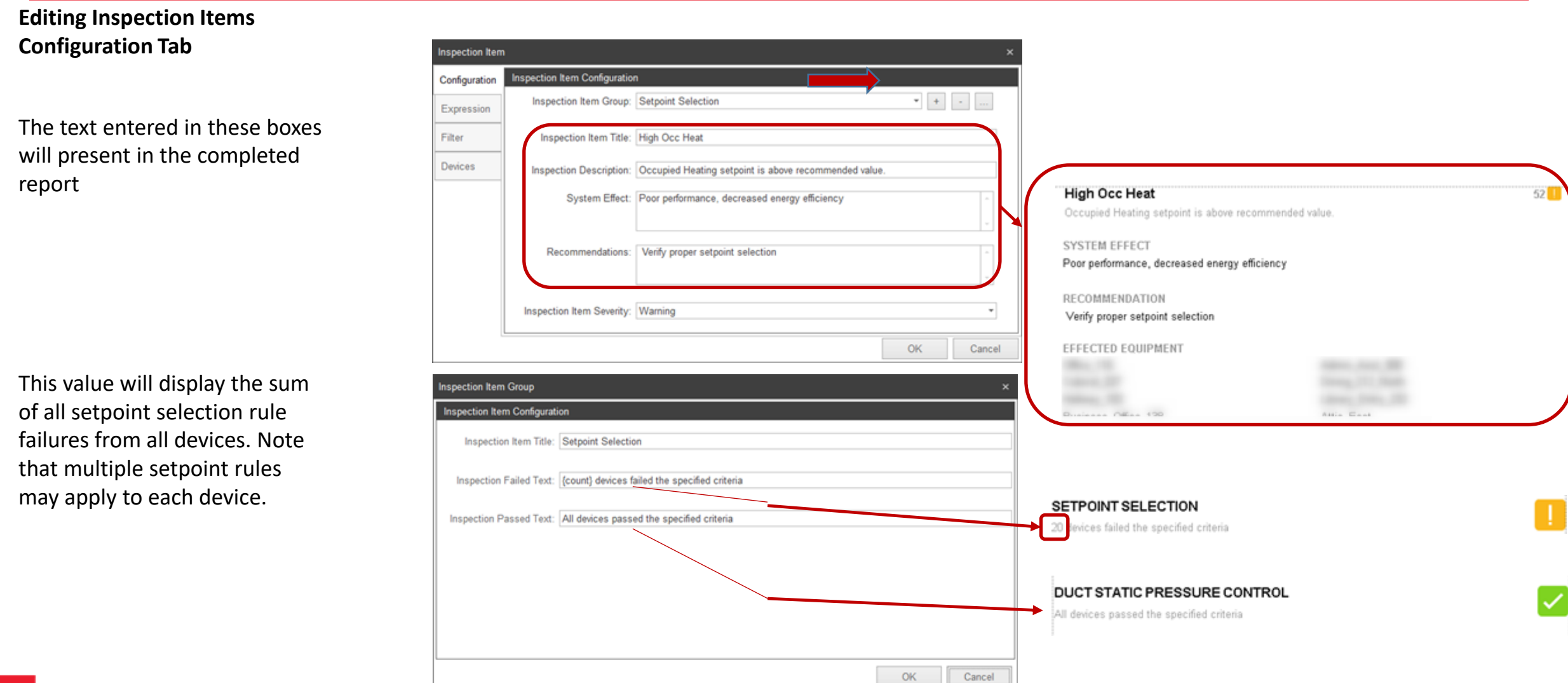

**KEY2ACT** 

#### **Editing Inspection Items Configuration Tab**

The + button provides the user with a method to create a new Inspection Item Group and define the text that will be displayed in the report.

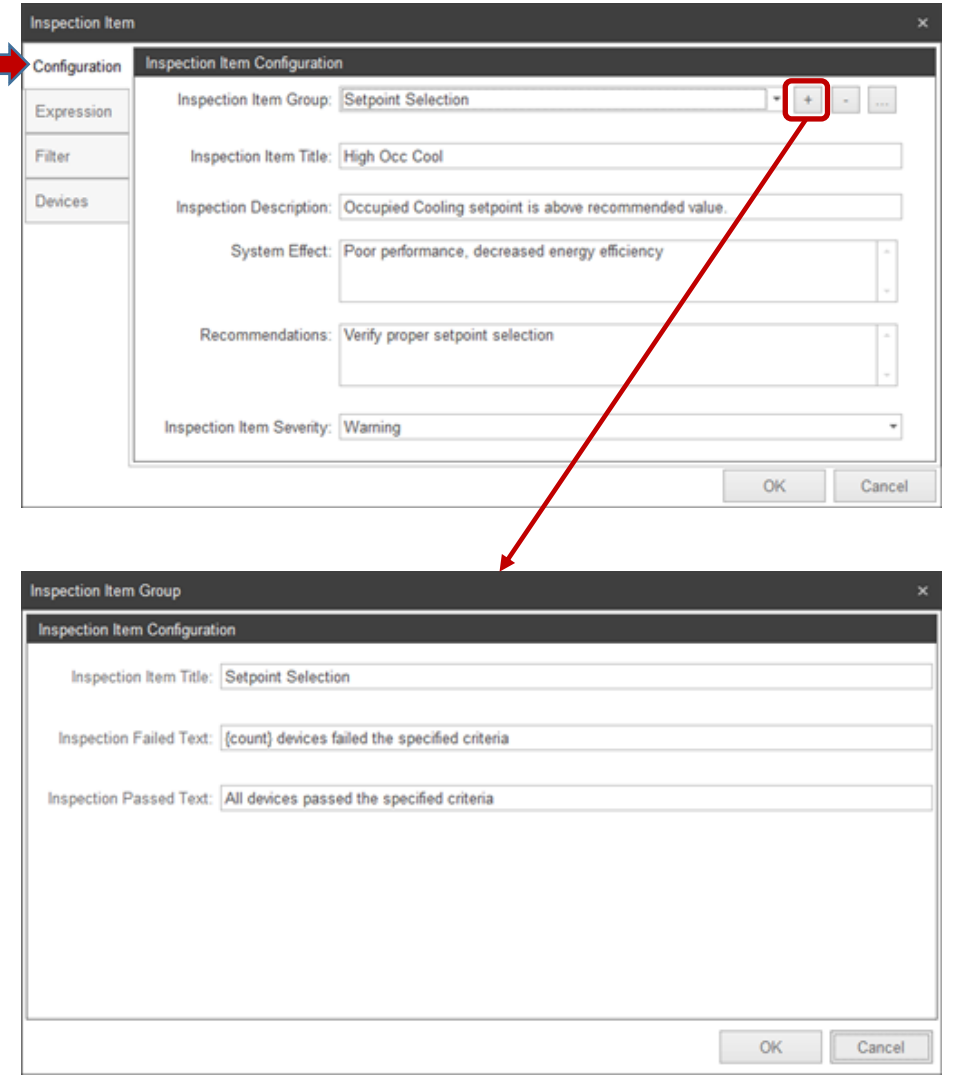

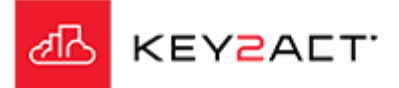

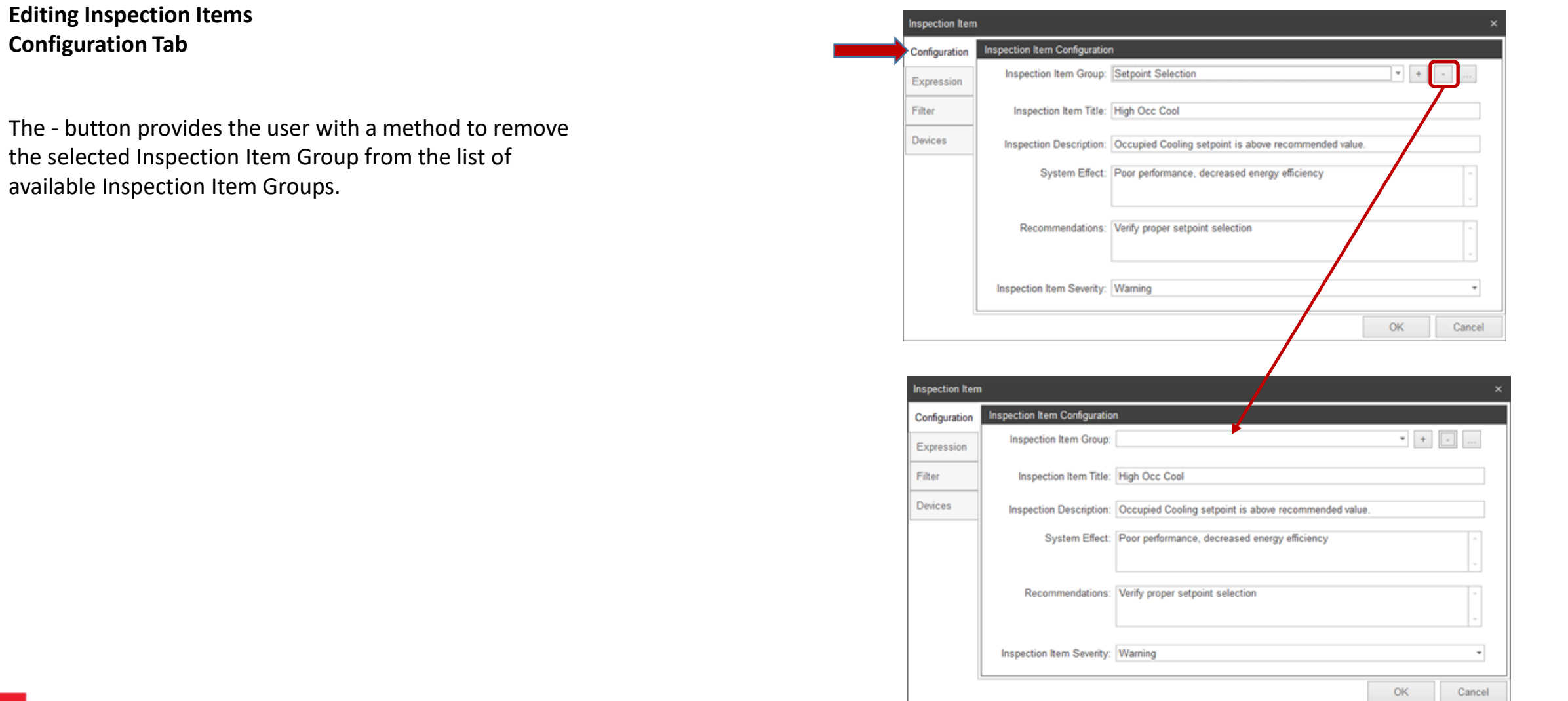

ℯℼ

KEY2ACT

⊿ਨ

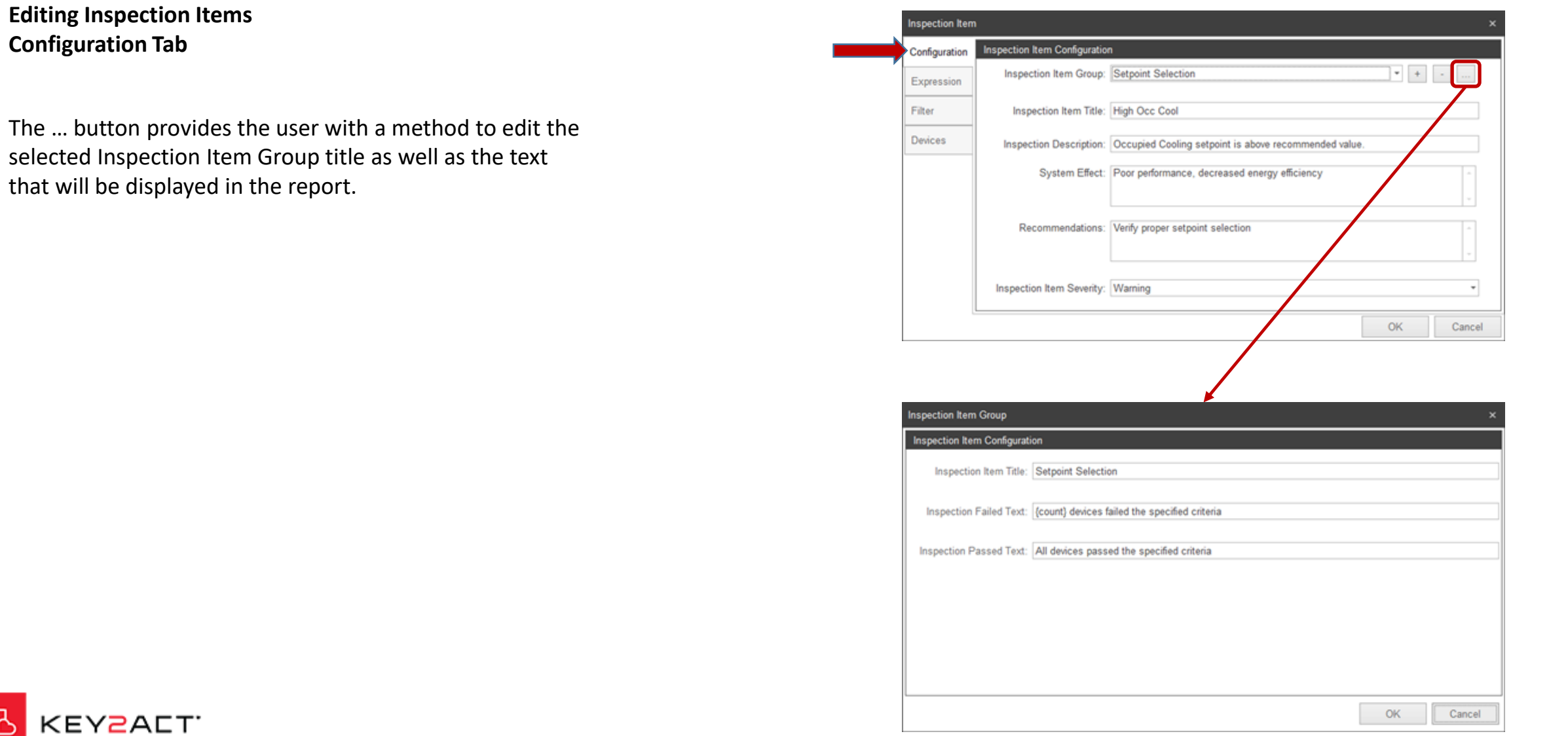

#### **Editing Inspection Items Configuration Tab**

The Expression tab provides a tool set to define the criteria that expresses a failed condition.

This example can be described as;

When the CoolSetpointOccupied is greater than 76 more than 10% of the Inspection report DateRange. Default is One month.

#### Available aggregation types are;

- Note that First through Delta aggregations return a Numeric result.
- First = The first collected value in the DateRange aggregation.
- Last = The last collected value in the DateRange aggregation.
- Sum = The sum of all collected values in the DateRange aggregation.
- Avg = The average of all collected values in the DateRange aggregation.
- Min = The minimum of all collected values in the DateRange aggregation.
- Max = The maximum of all collected values in the DateRange aggregation.
- Delta = The last sample minus the first sample in the Aggregation Window.
- Note that to achieve a true delta, the user must apply the Absolute operator to the criteria. Example "ABS{val}"
- OccurenceCount = The sum of occurrences where the expression result value is true in the Aggregation Window.
- ChangeCount = The sum of occurrences where the expression result value changed in the Aggregation Window.
- PercentActive = The percentage of occurrences where the expression result is true in the Aggregation Window.
- TotalDuration = The total duration of time in minutes where the expression result is true in the Aggregation Window.

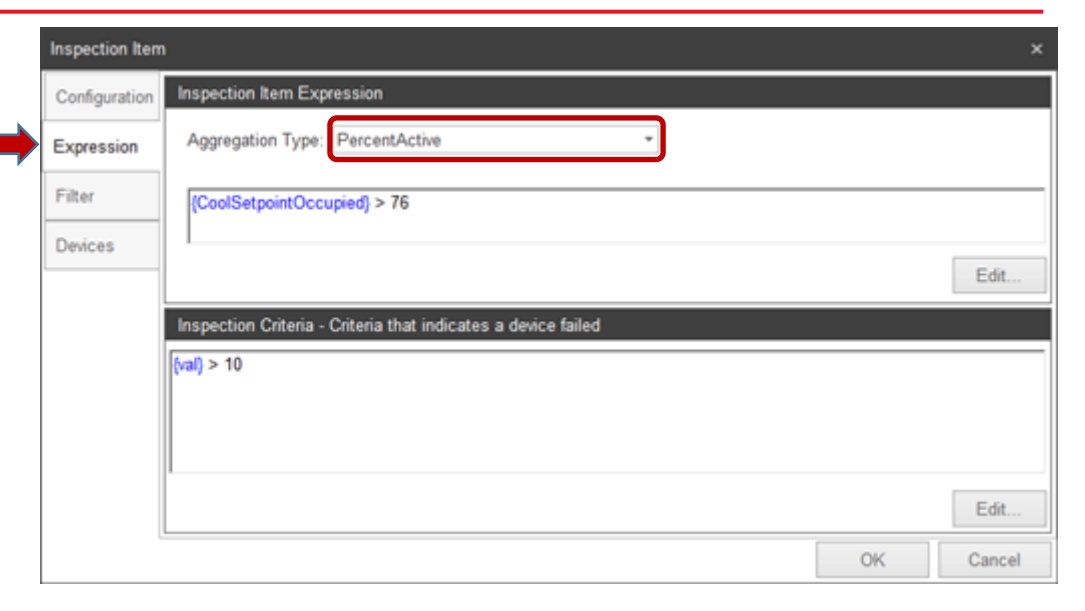

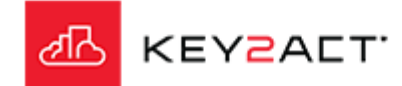

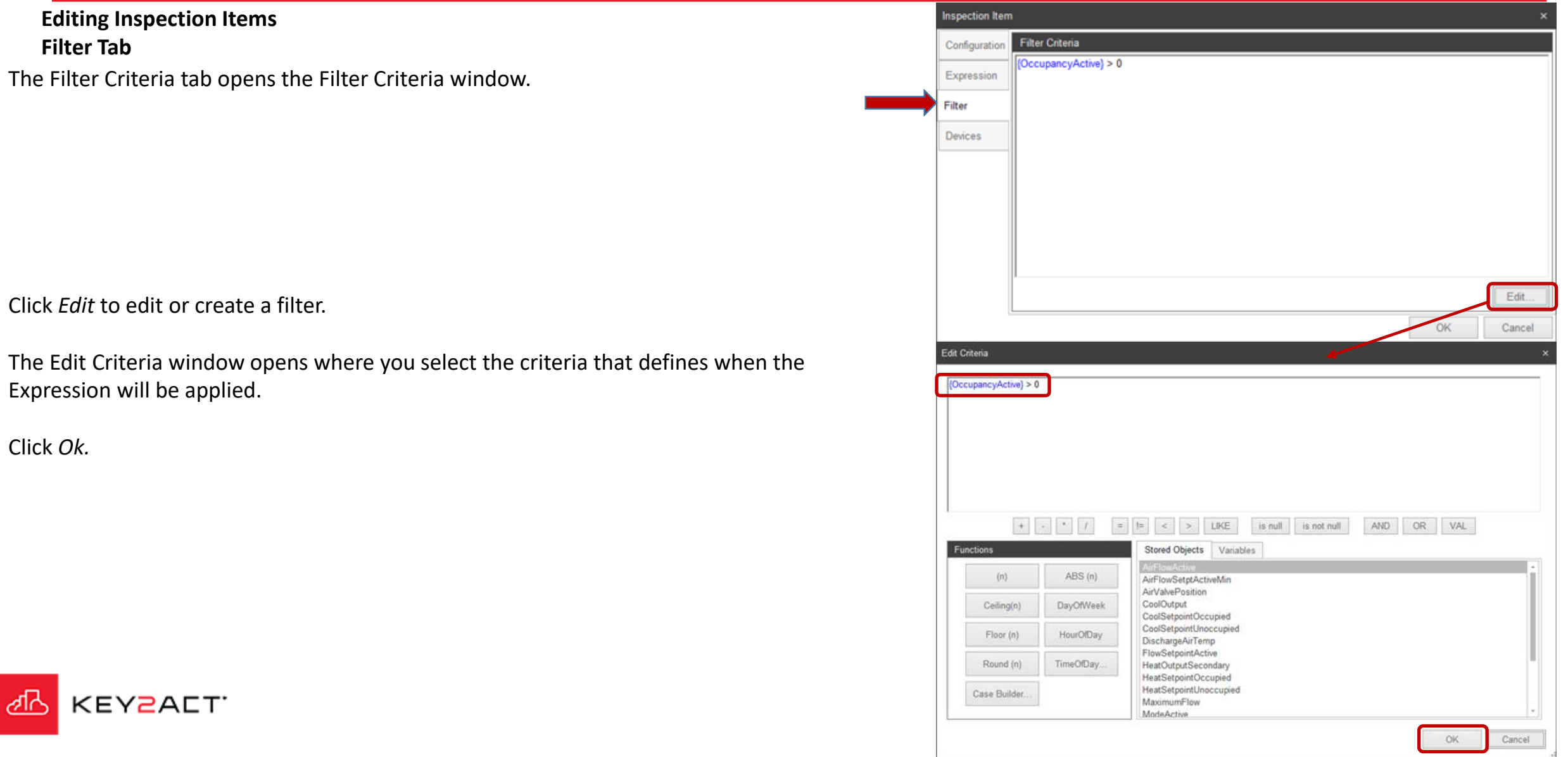

#### **Editing Inspection Items Devices Tab**

The Devices tab opens Devices window.

Note the Filtering tools.

If Inspection Item Rules were drawn from more than one profile or a profile exists in

more than one agent. The list of devices may be large.

The Filtering tools are based on tags applied to agents and devices.

The Ungroup Devices tool will remove the agent hierarchy and list only the devices.

Select the dropdown to the left of the Agent name to expose the list of devices.

Select the checkbox to the left of the Agent name to select all devices under the Agent. Select individual devices as desired.

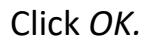

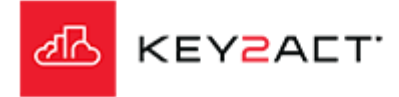

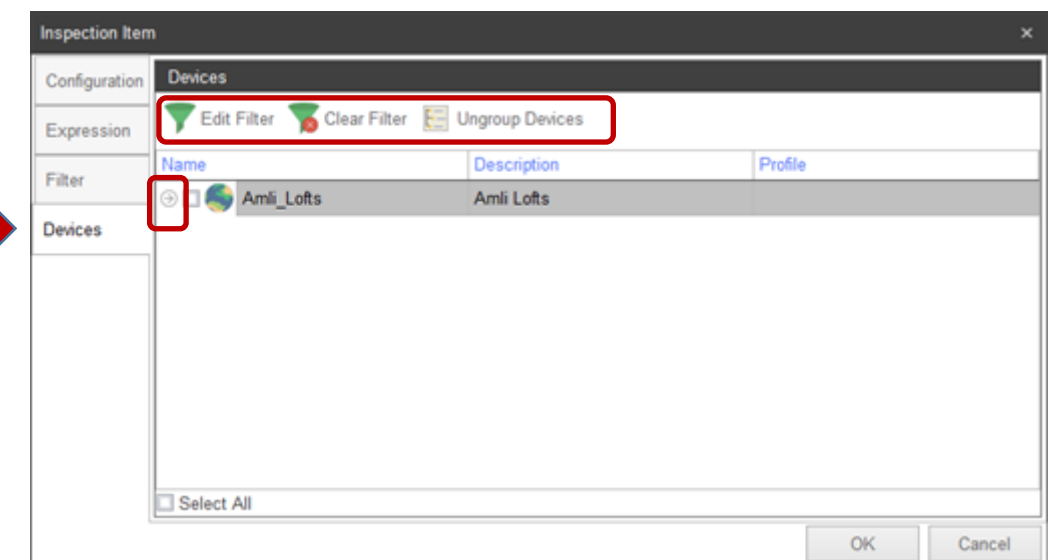

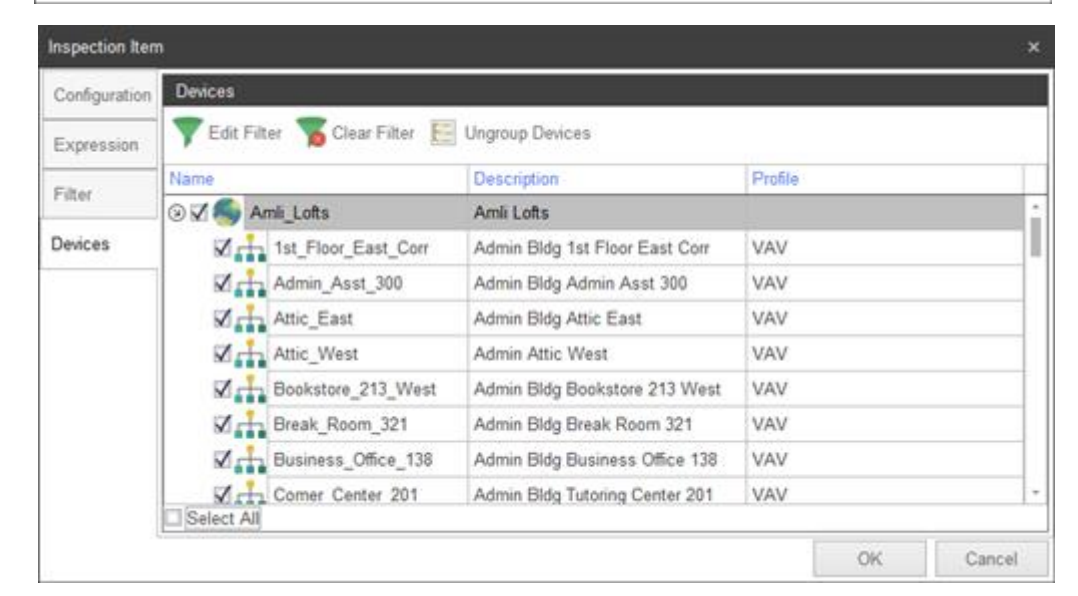

## **Inspection Report using Templates**

**Inspection ItemsEdit Inspection Report Inspection Items** Configuration Name Inspection Items **High Occ Cool High Occ Heat Building Score Devices High Unocc Cool High Unocc Heat** A Temperature Low Occ Cool Low Occ Heat **Bldg Temperatures** Low Unocc Cool Do not click *Ok* at this time. Low Unocc Heat Occupied Runtime **High Temp** Low Temp Click on the *Building Score Devices* tab. **High Air Flow** Low Air Flow Edit Item... New Item. Remove Item OK Cancel

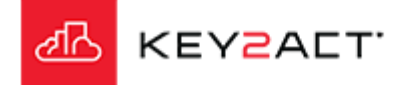

### **Building Score Devices**

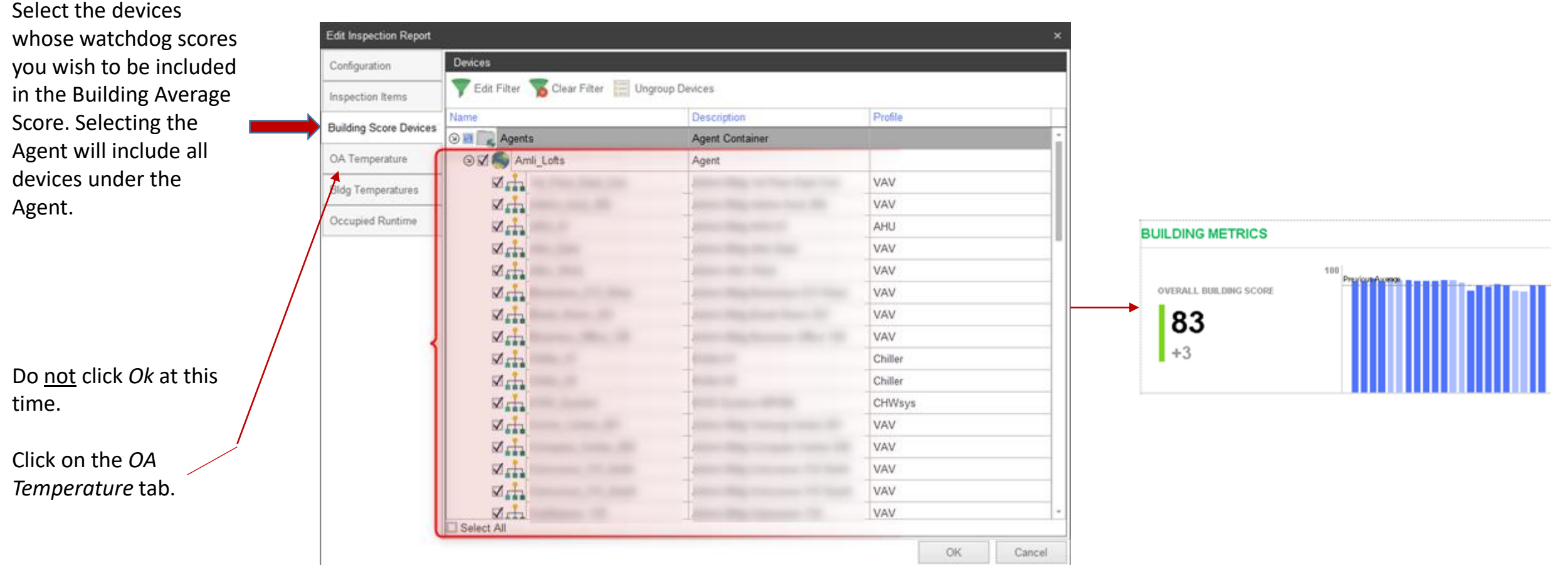

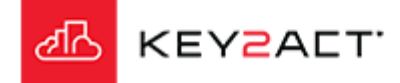

#### Click on *Browse*. Edit Inspection Report Select an Outside Air Temperature Value The Browse window OA Temperature Object: Weather TempF Inspection Rems Clear Browse. opens. Navigate to a **Building Score Devices** device that contains OA Temperature **Browse** an outside air **Bidg Temperatures** Edit Filter Clear Filter temperature value. Occupied Runtime Name Description HIGH OA TEMPERATURE O Home Root Container Select it and click *OK*  84.9°F  $\circledcirc$  Agents Agent Container inside the Browse **O** Amii Lofts Agent  $+5.9$  $\circledR_1$  Weather AgentWeather Device (Weather) 84.9°F window. TempC Object LOW OA TEMPERATURE TempF Object 44.1°F Do not click *Ok* at this  $+17.1$ time. Click on the *Bldg* OK Cancel *Temperatures* tab. OK Cancel

### **OA Temperature**

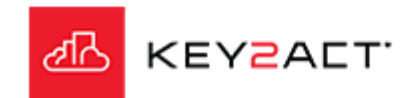

# **Inspection Report using Templates**

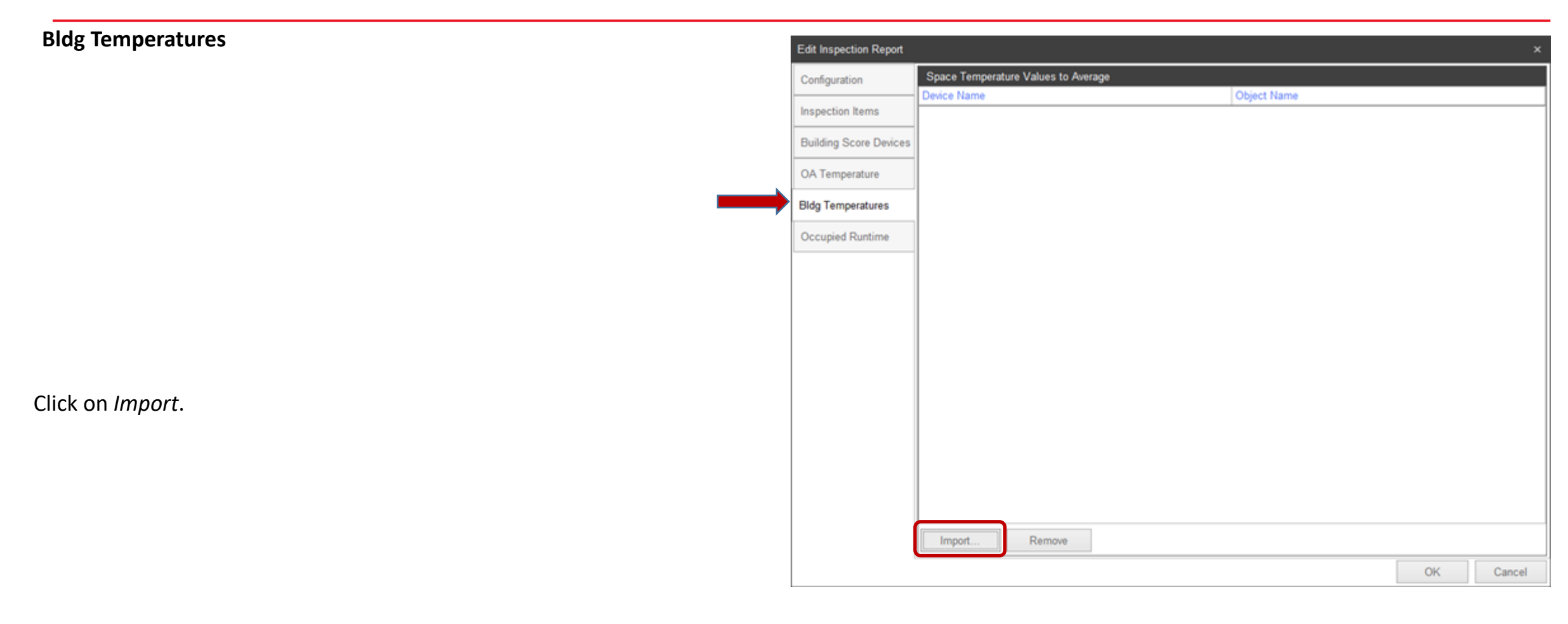

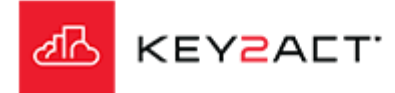

#### **Bldg Temperatures**Browse Edit Filter Clear Filter The Browse window opens. Description <sup>t</sup> Home Note the Edit Filter and Clear Filter tools. Root Container Agents Agent Container Campuses Campus Container If a tag has been applied to an Agent, Profile, Device or Object. The Filter Tool will return AutoReports Auto Report Container  $\circ$ Energy Energy Monitor Container results filtered down to items containing the selected tags.  $\circ$ Profiles Profile Container  $\circ$ Reports Report Container **Watchdogs** Tags are applied to Agents, Profiles, Devices or Objects in the Configuration Explorer Watchdog Container Search Results Search Results window. Selection: Home (Root Container) Otherwise the returned list will be drawn from any item in the database "all agents" that **OK** Cancel contain that same name.

Choose the desired Filter type and tag.

Click *OK*

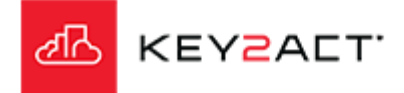

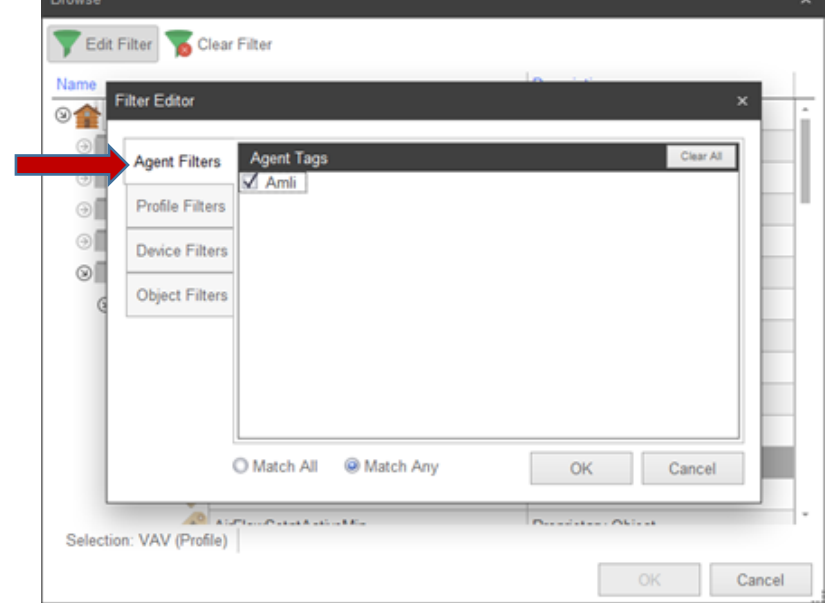

#### **Bldg Temperatures**

### **Choosing a single or small group of space temperatures;**

Explore and choose the desired single space temperature object from a single device and click *OK.*

If you choose this method you may continue to add additional single space temperature from other devices to the list. You may also repeat this process to add a selected group of space temperature objects.

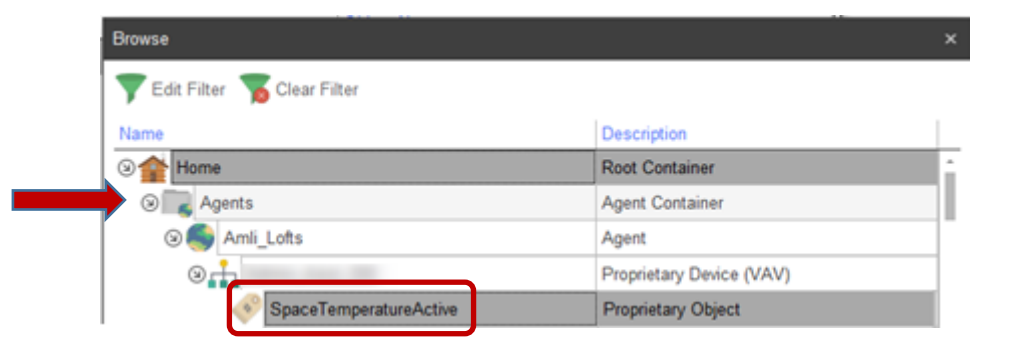

#### OR

#### **Choosing a profile group of space temperatures;**

Choose the desired object from a profile and click *OK*.

If you choose this method the provided group of objects will be drawn from the profile selected.

Note that if your database of agents contains other objects with the same object name, all of those objects will also be included. Use the filtering tool to limit the list of returned space temperature objects to one agent.

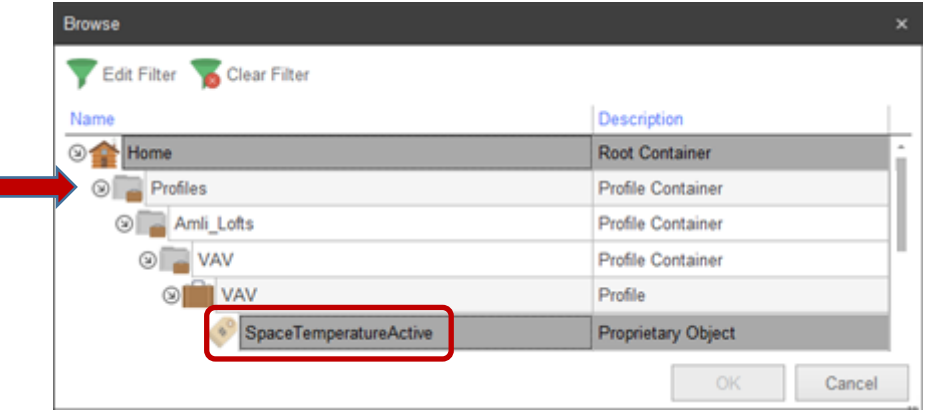

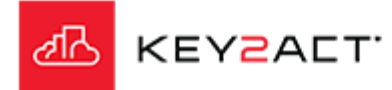

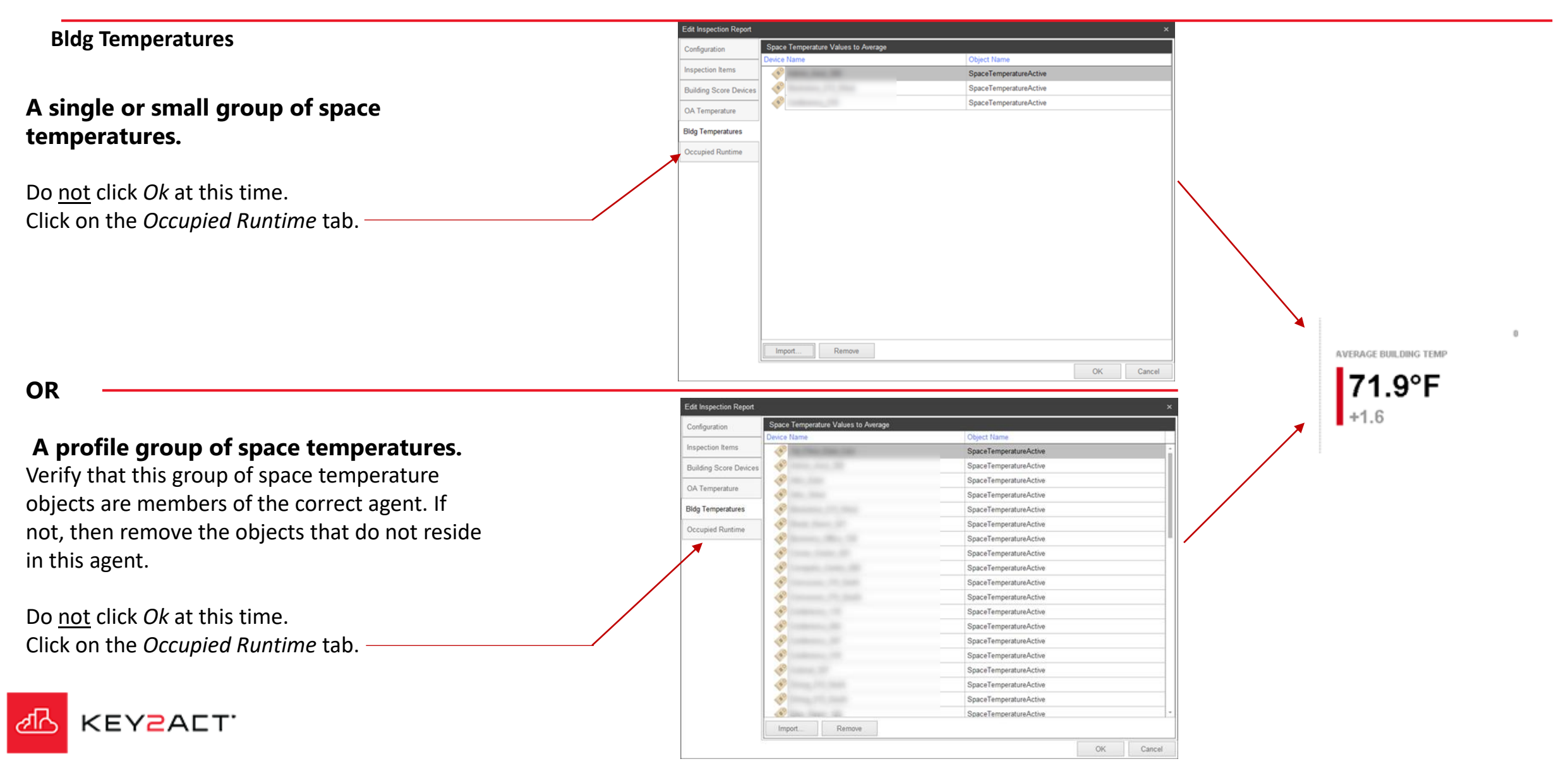

B  $\circ$ 

#### **Occupied Runtime**

#### **Occupied Hours**

The upper pane defines the days and hours that will be considered Normal runtimes. Any operation of objects selected in the Objects to Monitor pane will be compared to these hours. Any operation outside these times will be considered as Unoccupied Operation.

**Objects to Monitor**

Select *New Item.*

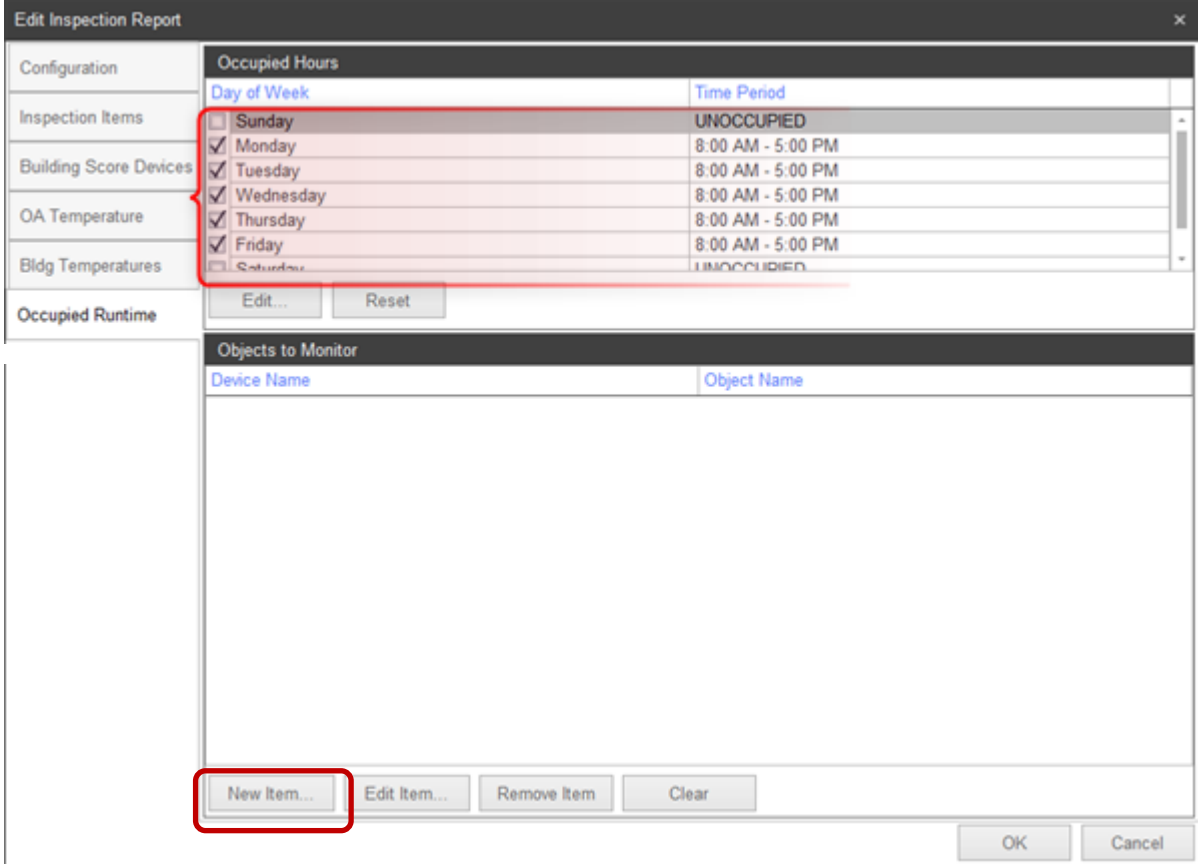

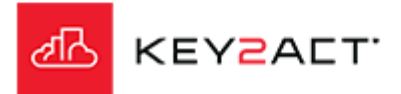

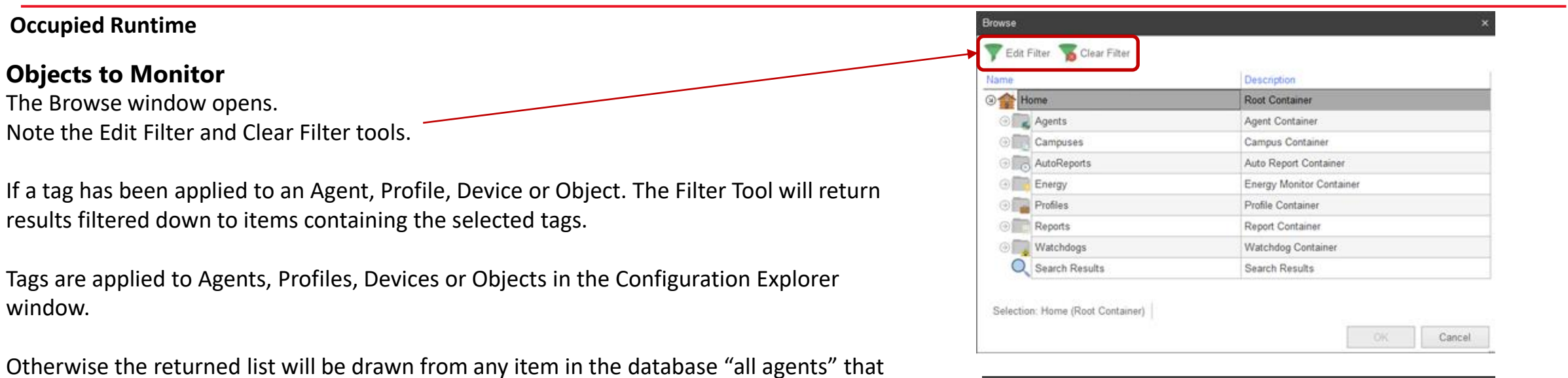

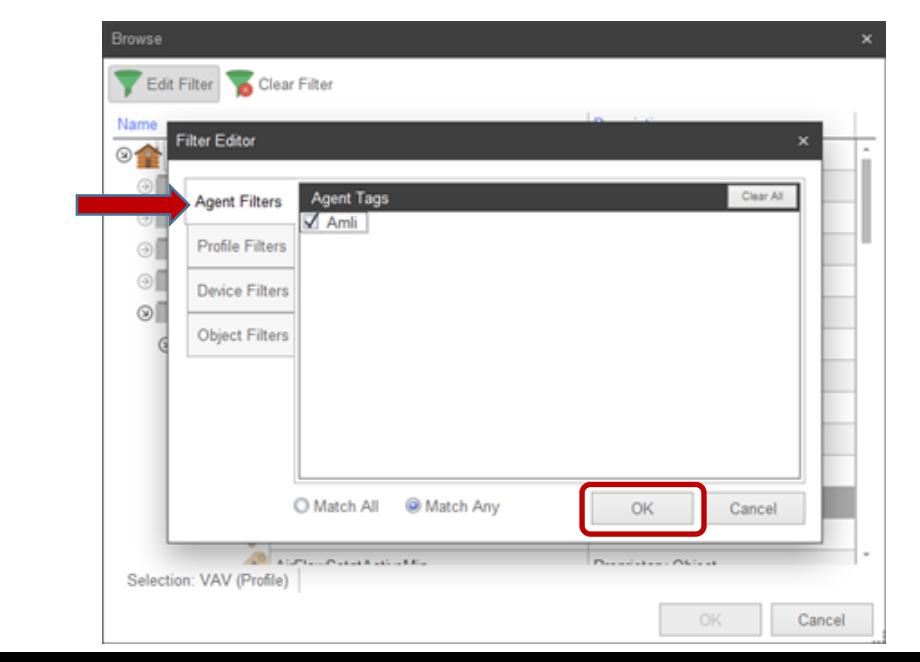

Choose the desired Filter type and tag.

contain that same name.

Click *OK*

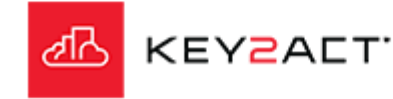

#### **Occupied Runtime**

**Objects to Monitor Choose a single occupancy reference;**

Explore and choose the desired single occupancy reference object from a single device and click *OK.*

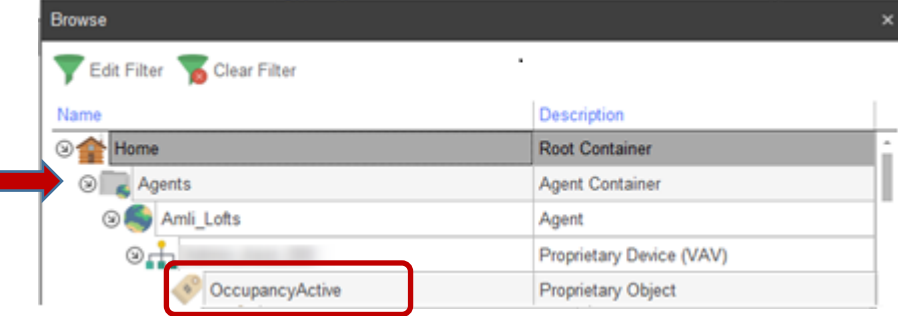

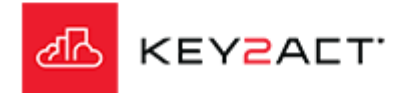

#### **Occupied Runtime**

**Objects to Monitor**

**A single occupancy reference.**

Now you may click *Ok*

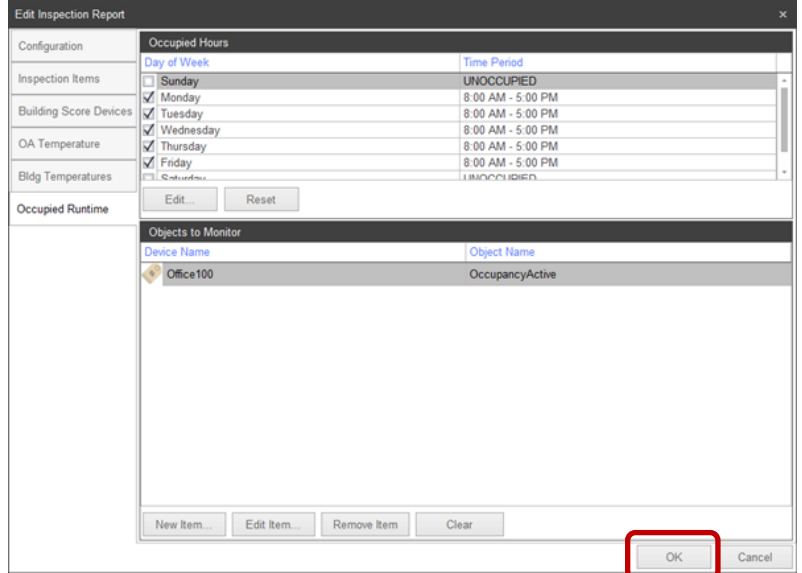

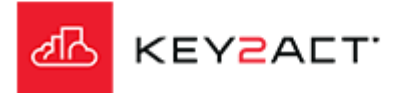

### **Building Metrics Occupancy Page**

If no Occupancy Objects are selected. The report will not include a Building Metrics Occupancy page.

The DateRange uses the current month by default.

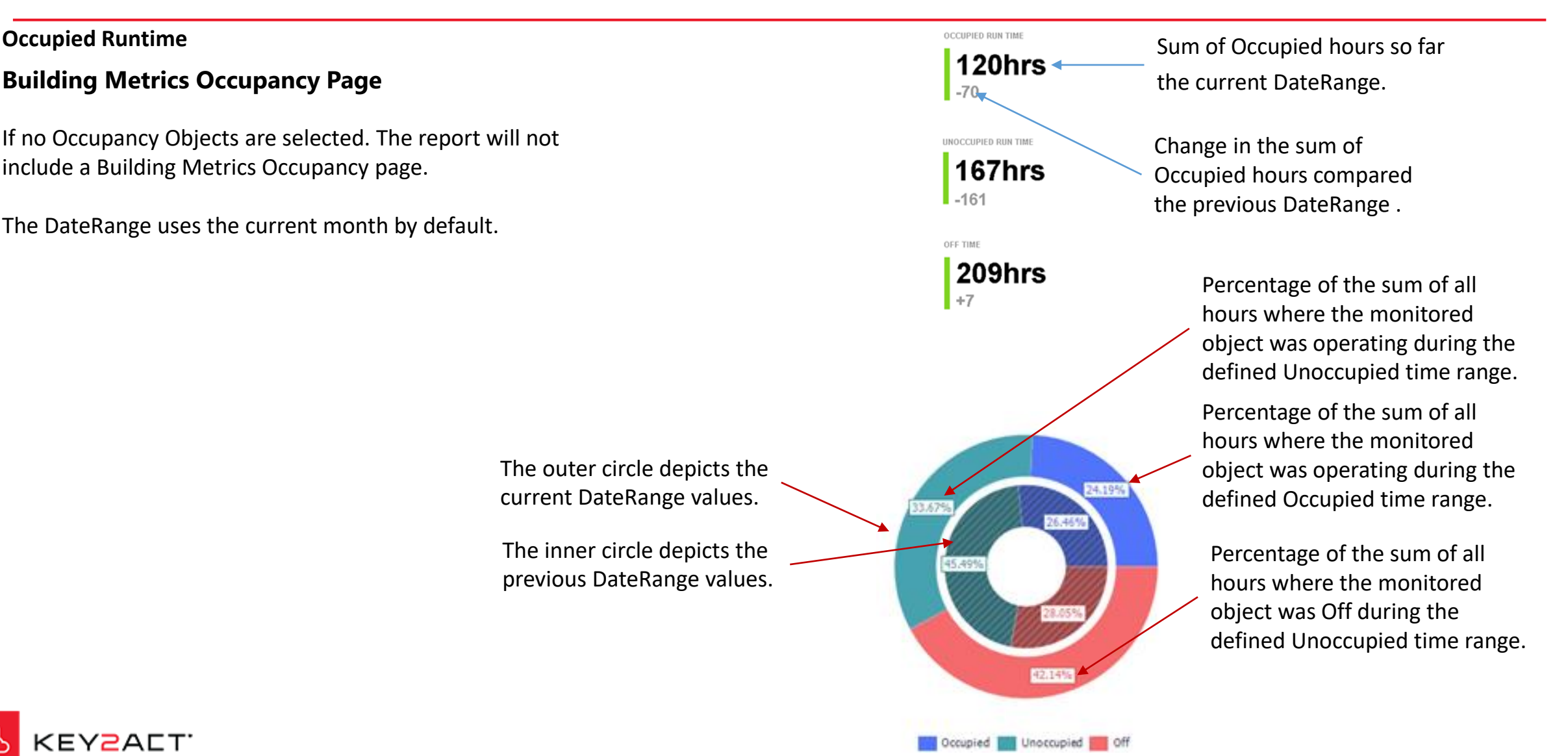

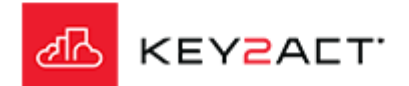

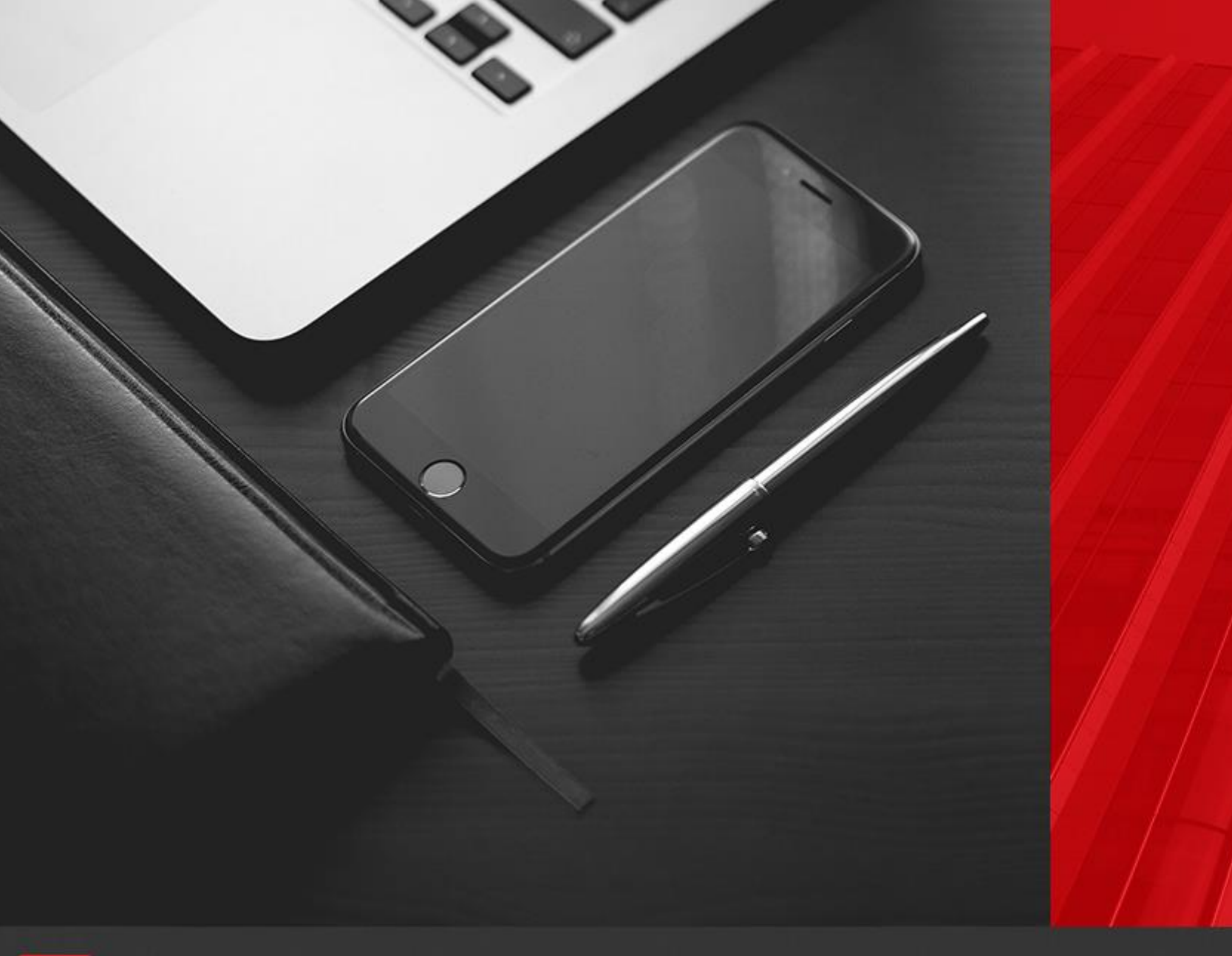

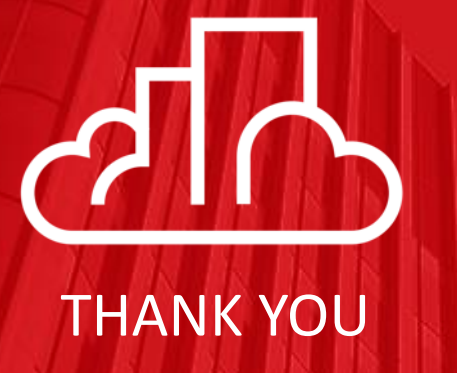

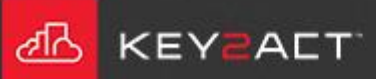